## Заполнение справочника "Банки" из классификатора РФ

Порядок загрузки справочника «Банки»

- 1. Необходимо открыть информационную базу 1С в режиме «Предприятие»;
- 2. Далее, зайти в меню «Операции» >> «Обработки» >>«Загрузка Банков»;

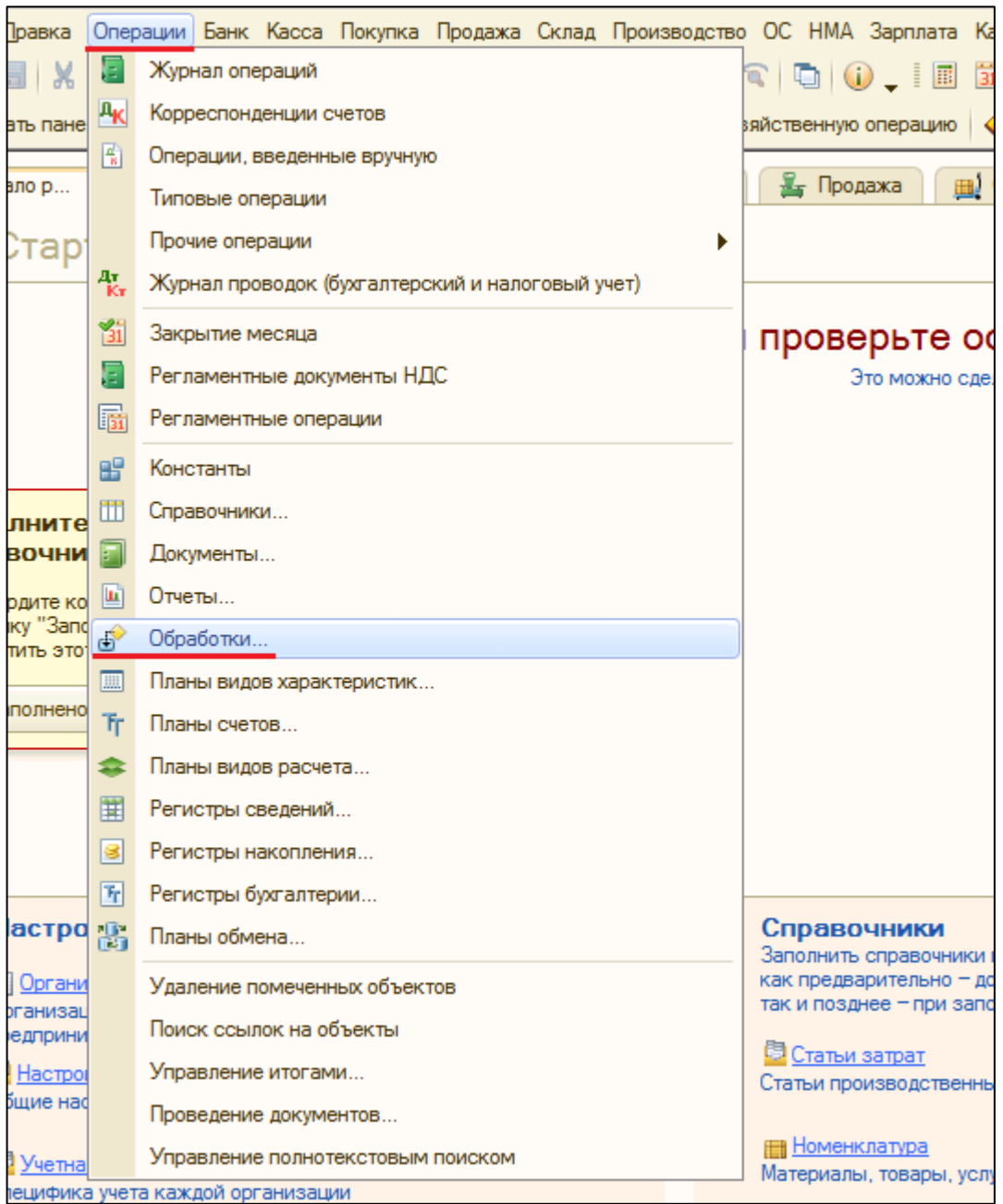

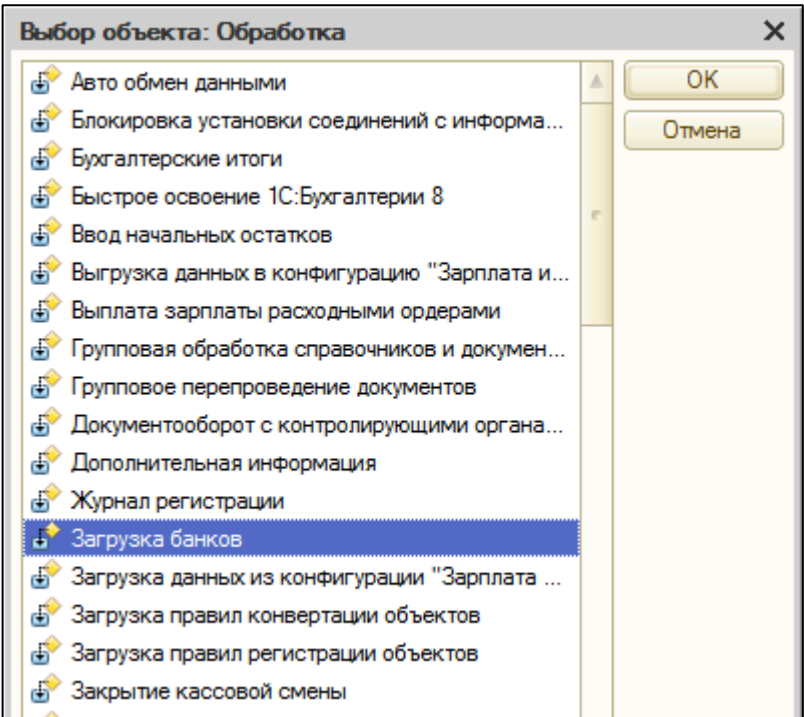

3. Далее откроется окно, в котором необходимо указать пусть загрузки справочника «Банки»;

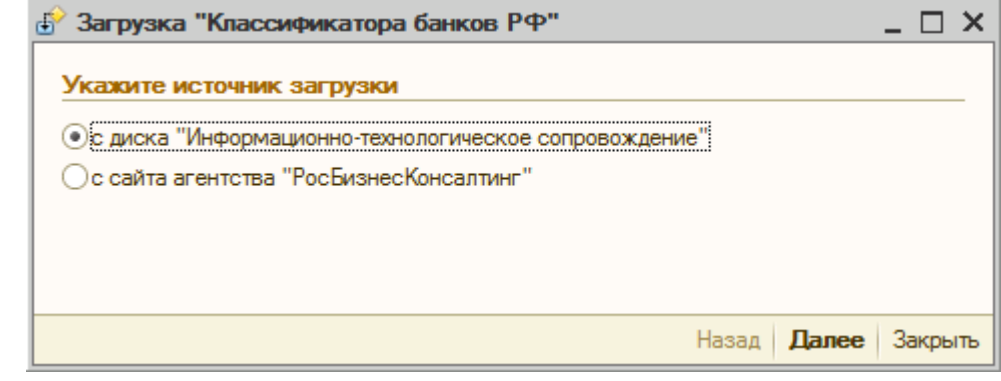

4. Так же на форме списка справочника "Банки" в командной панели формы есть кнопка "Добавить из классификатора банков РФ", по нажатию которой открывается все та же обработка с предложением выбрать источник загрузки, среди которых диск ИТС и сайт РБК.

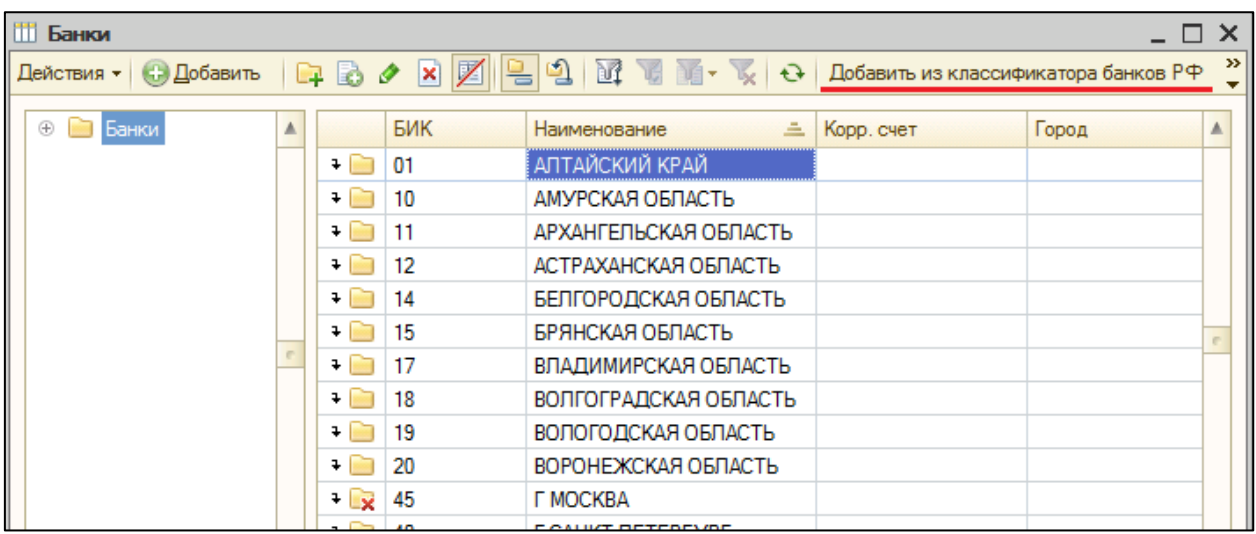

5. Выбираете загрузку с диска и нажимаете «Далее», после чего откроется окно «Загрузка Классификатора банков РФ» на форме которого необходимо указать банки, по которым необходимо произвести загрузку.

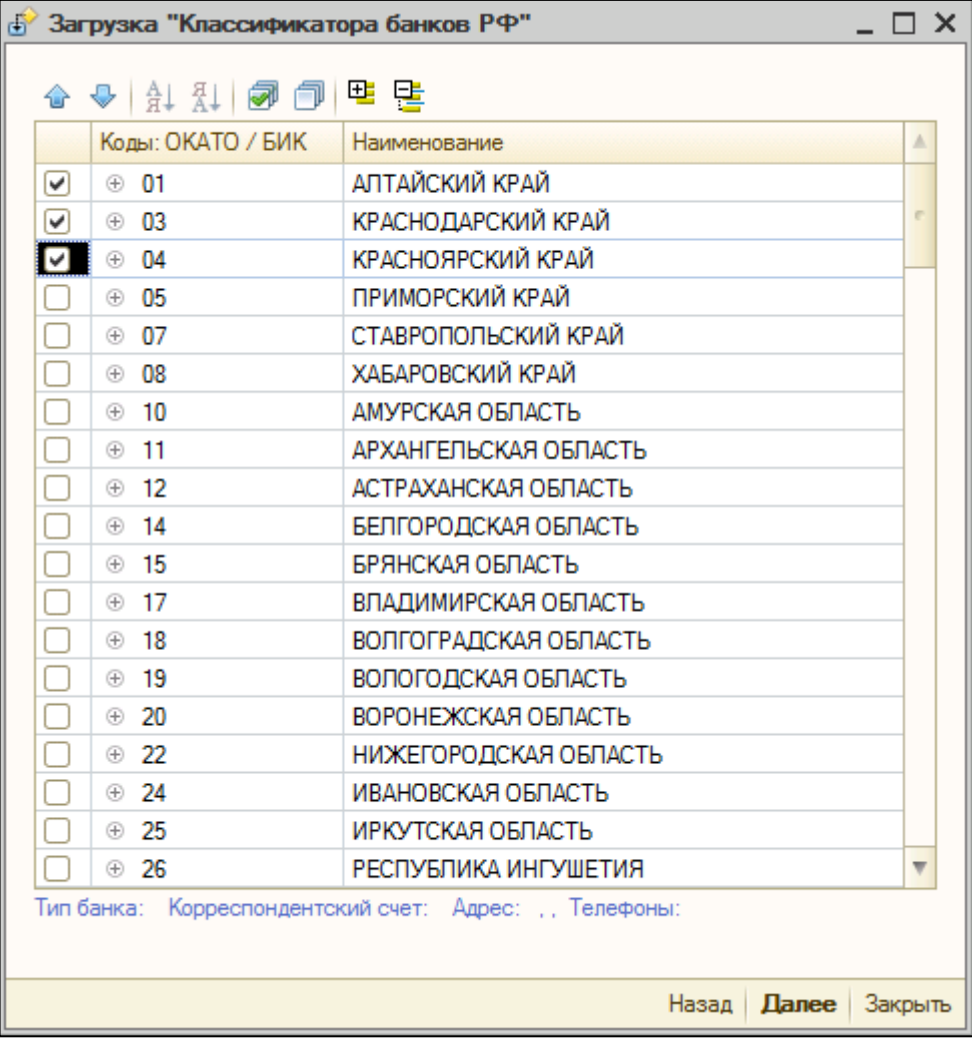

6. После всех настроек нажимаете кнопку «Далее», начнется процесс загрузки, по завершению процесса появится сообщение

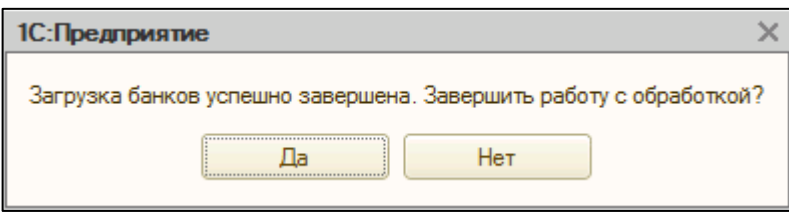

7. После окончания загрузки справочник «Банки» готов к работе.